# mCamViewZ+

## **User Manual**

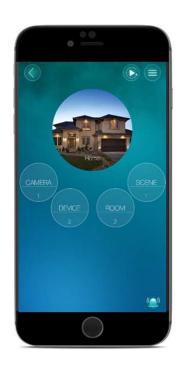

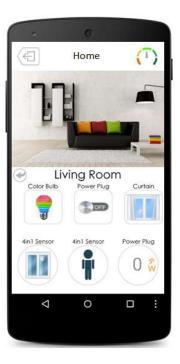

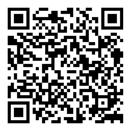

## For iPhone and Android

Version: 1.0

## **Table of Contents**

| 1. | The Initial Setup         |                                           |    |  |  |  |  |
|----|---------------------------|-------------------------------------------|----|--|--|--|--|
|    | 1.1                       | 4                                         |    |  |  |  |  |
|    | 1.2                       | Install and Startup mCamViewZ+            |    |  |  |  |  |
|    | 1.3                       | 4                                         |    |  |  |  |  |
|    | 1.3.1                     | Manual Input                              | 6  |  |  |  |  |
|    | 1.3.2                     | Local Search                              | 6  |  |  |  |  |
|    | 1.3.3                     | Smart WiFi Setup                          | 7  |  |  |  |  |
|    | 1.3.4                     | Scan QR Code                              | 8  |  |  |  |  |
|    | 1.4                       | Authentication                            | 9  |  |  |  |  |
| 2. | <b>mCamVie</b>            | 10                                        |    |  |  |  |  |
|    | 2.1                       | Home Page Interface                       | 10 |  |  |  |  |
|    | 2.2                       | Controller Interface                      | 11 |  |  |  |  |
| 3. | Manage the Z-Wave Devices |                                           |    |  |  |  |  |
|    | 3.1                       | Add a Z-Wave Device                       | 12 |  |  |  |  |
|    | 3.2                       | Remove a Z-Wave Device                    | 14 |  |  |  |  |
|    | 3.3                       | How to Include/Exclude/Reset4-in-1 Sensor | 15 |  |  |  |  |
|    | 3.4                       | How to Include/Exclude/Reset Power Plug   | 16 |  |  |  |  |
|    | 3.5                       | Set Alarm(Push)Notifications              | 17 |  |  |  |  |
| 4. | Room Ma                   | 18                                        |    |  |  |  |  |
|    | 4.1                       | Add a new Room                            | 18 |  |  |  |  |
|    | 4.2                       | Add Z-Wave Devices to a Room              | 19 |  |  |  |  |
|    | 4.3                       | Delete a Room                             | 21 |  |  |  |  |
| 5. | Scene Management          |                                           |    |  |  |  |  |
|    | 5.1                       | Add a new Scene                           | 22 |  |  |  |  |
|    | 5.2                       | Scene Interface                           | 23 |  |  |  |  |
|    | 5.3                       | Program the Scene                         | 24 |  |  |  |  |
| 6. | Live Video Viewing        |                                           |    |  |  |  |  |
|    | 6.1                       | Watch Live Video                          | 26 |  |  |  |  |
|    | 6.2                       | Live Video Interface                      | 27 |  |  |  |  |
|    | 6.2.1                     | Temperature History Chart                 | 28 |  |  |  |  |
|    | 6.2.2                     | Z-Wave Control Page                       | 29 |  |  |  |  |
|    | 6.2.3                     | Z-Wave Device Page                        | 30 |  |  |  |  |

## **StarVedia**

| 7.                     | . Settings of the Z-Wave Camera (Controller) |                         |                                     |                                    |                            |      |  |  |  |  |
|------------------------|----------------------------------------------|-------------------------|-------------------------------------|------------------------------------|----------------------------|------|--|--|--|--|
|                        | 7.1                                          |                         |                                     |                                    | ttings                     | 31   |  |  |  |  |
|                        | 7.2 Alarm N                                  |                         |                                     | otificat                           | tions of the Z-Wave Camera | . 32 |  |  |  |  |
|                        | 7.2.1 M                                      |                         |                                     | Motion Sensitivity                 |                            |      |  |  |  |  |
|                        |                                              | 7.2.2                   | Infr                                | ared T                             | hermometer                 | . 33 |  |  |  |  |
|                        | 7.3                                          | Stre                    | tream Settings                      |                                    |                            |      |  |  |  |  |
|                        | 7.4                                          | Vide                    | eo Se                               | ettings                            | tingsof Video Settings     |      |  |  |  |  |
|                        |                                              | 7.4.1                   | List                                | of Vid                             | eo Settings                | . 35 |  |  |  |  |
|                        |                                              | 7.4.2                   | Nig                                 | ight Mode Controle Camera Settings |                            |      |  |  |  |  |
|                        | 7.5                                          | Z-W                     | ave                                 | e Camera Settings                  |                            |      |  |  |  |  |
|                        |                                              | 7.5.1                   | Info                                | Information<br>Network             |                            |      |  |  |  |  |
|                        |                                              | 7.5.2                   | Net                                 | twork .                            |                            | . 38 |  |  |  |  |
|                        |                                              | 7.5.                    | 2.1                                 | Wired                              | d Network                  | . 38 |  |  |  |  |
|                        | 7.5.2.2 WiFi Network                         |                         |                                     |                                    | Network                    | . 39 |  |  |  |  |
|                        |                                              | 7.5.                    | 2.3                                 | Advar                              | nced (PPPoE Settings)      | . 39 |  |  |  |  |
|                        |                                              | 7.5.3                   | Ser                                 | isor & I                           | Record                     | . 40 |  |  |  |  |
|                        |                                              | 7.5.                    | 3.1                                 | Email                              | Alarm                      | . 40 |  |  |  |  |
|                        |                                              |                         | 3.2                                 | •                                  | ker Alarm                  |      |  |  |  |  |
|                        |                                              |                         | 3.3                                 | NAS/                               | Cloud Settings             | . 41 |  |  |  |  |
|                        |                                              | NAS Recording Settings: | . 42                                |                                    |                            |      |  |  |  |  |
|                        |                                              |                         | Cloud (Dropbox) Recording Settings: | . 43                               |                            |      |  |  |  |  |
| 7.                     |                                              |                         | 3.4                                 | SD-C                               | Card Settings              | . 43 |  |  |  |  |
| 7.5.3.5 Camera Sensors |                                              |                         |                                     |                                    | era Sensors                | . 44 |  |  |  |  |
|                        |                                              | 7.5.4 A                 |                                     |                                    |                            |      |  |  |  |  |
|                        |                                              | 7.5.                    | 4.1                                 | Login                              |                            | . 44 |  |  |  |  |
|                        |                                              | 7.5.                    | 4.2                                 | LED C                              | Control                    | . 45 |  |  |  |  |
|                        |                                              | 7.5.                    | 4.3                                 | •                                  | Time                       |      |  |  |  |  |
|                        |                                              | 7.5.                    | 4.4                                 | Upgra                              | ade                        | . 46 |  |  |  |  |
|                        |                                              | 7.5.                    | 4.5                                 | Rebo                               | ot                         | . 46 |  |  |  |  |
| 8.                     | Add                                          | dd a Camera             |                                     |                                    |                            |      |  |  |  |  |
|                        | 8.1 Add a Camera                             |                         |                                     |                                    |                            |      |  |  |  |  |
|                        | 8.2                                          |                         |                                     |                                    | erface                     |      |  |  |  |  |
| 9.                     | Playback Recorded Videos                     |                         |                                     |                                    |                            |      |  |  |  |  |
|                        | 9.1                                          | Dro                     | kodq                                | ( Playba                           | ack                        | . 49 |  |  |  |  |

### 1. The Initial Setup

#### 1.1 Introduction

The mCamViewZ+ is an innovative smart home App on iPhone and Android mobiles to control the Z-Wave camera and all Z-Wave devices. The Z-Wave camera is the controller of all the Z-Wave devices and is able to control up to 20 Z-Wave devices, create up to 10 rooms and create up to 20 scenes. With mCamViewZ+, you can easily alarm your house when you were out for traveling, remotely monitor your house when you were in the office or create those wonderful scenes when you arrived home or go to sleep.

#### 1.2 Install and Startup mCamViewZ+

- 1. Download the mCamViewZ+ app from the iOS App Store or Google Play Store.
- 2. Tap the mCamViewZ+ icon ( 峰) from the home screen to open mCamViewZ+.

#### 1.3 Add a Z-Wave Camera (Controller)

For the mCamViewZ+ to work properly, you need to have a Z-wave Camera be installed first. This Z-Wave camera will work as the controller of all the Z-Wave devices in your house. In the mCamViewZ+, you can create as many home as you like, but each home need to have a Z-Wave camera.

First of all, please power on the Z-Wave camera (for example, IC717z or IC731z). If you want to connect the Z-Wave camera wired, then just connect the Z-Wave camera to your router with the Ethernet cable. If you want to connect the Z-Wave camera with WiFi, then do not need to connect the Ethernet cable.

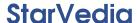

- 1. On the home page, Tap ( ) to create a new home.
- 2. Name your home, then Tap> to next step.

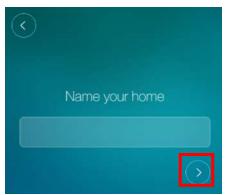

Figure 1-2: Key in the name of your home.

#### There are 4 methods to add a Z-Wave camera (controller)

- If the Z-Wave camera is wired connected to the router, just use the Local Search to find the controller and add it easily.
- If you want to connect the Z-Wave camera with WiFi to your router, please select the Smart WiFi setup.

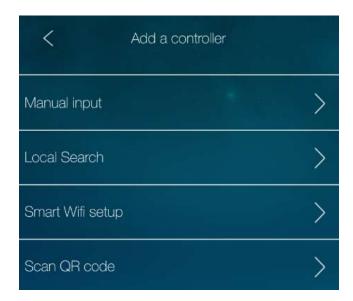

Figure 1-3:4 methods to add a Controller

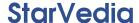

#### 1.3.1 Manual Input

You can just add the Z-Wave camera by key in its ID and password (default is "ipcam"), this ID is a unique 9 digits number shown on the ID/password card.

Notice: do this only after the Z-Wave camera is connected to Internet.

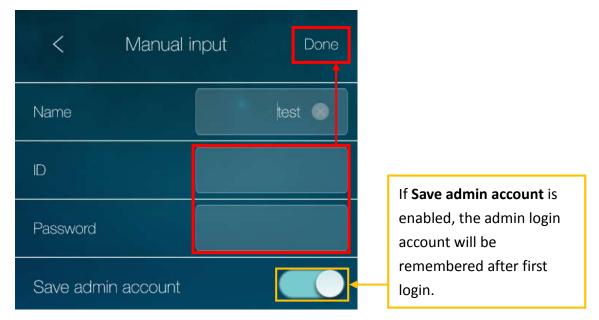

Figure 1-4: Add a controller by Manual input.

#### 1.3.2 Local Search

Tap the **Local Search**, the App will search the local network for the available Z-Wave cameras and list them all. Remember to switch your mobile to Wife connection to the same router of the connected Z-Wave camera before doing this **Local Search**. On the list, tap the ID of the Z-Wave camera to add it.

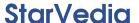

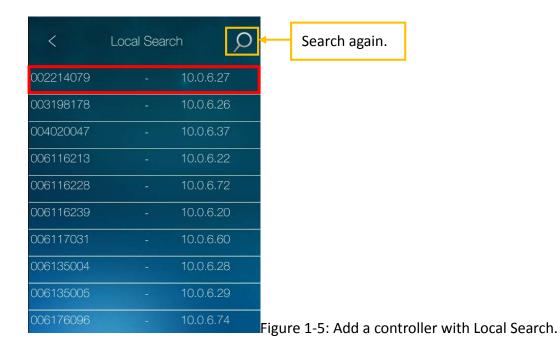

#### 1.3.3 Smart WiFi Setup

Use this method to add the Z-Wave camera and setup the WiFi connection of the Z-Wave camera at the same time. Before doing this, make sure the Z-Wave camera is powered on and **no** Ethernet cable is connected to the Z-Wave camera.

- 1. Make sure the mobile is **WiFi connected** to the router.
- 2. The App will bring up a dialog box to key in the **password of the WiFi** router connected by this mobile. Key in it and the APP will generate a QR code.

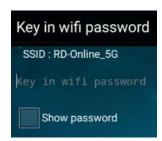

Figure 1-7: Key in WiFi password dialog box.

- Press the Z-Wave camera's WPS button, the LED on the Z-Wave camera will start to blink regularly.
- 4. Lineup the **QR code** of the mobile in front of the camera, about 10-20 cm distance.

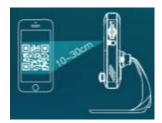

Figure 1-8: Lineup QR code in front of the camera.

- 5. The Z-Wave camera will give a **Beep sound** when it recognized the QR code and start to connect to the WiFi router.
- 6. Wait until the Z-Wave camera is connected to the WiFi router, the App will pop up a message box when succeeded.

Notice: the Z-Wave camera cannot connect to 5GHz802.11ac WiFi, only support 2.4 GHz 802.11 b/g/n.

#### 1.3.4 Scan QR Code

Tap **Scan QR code** button, the App will scan the QR code printed on the account card, a dialog box will pop up to add the Z-Wave camera.

Notice: do this only after the Z-Wave camera is connected to Internet.

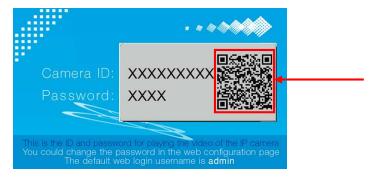

Figure 1-9: Scan the QR code on account card.

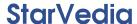

#### 1.4 Authentication

For the first time access of the Z-Wave camera, you need to key in the admin Username and Password. Please be noticed that this admin account is not the video display ID/password shown on the ID/password card.

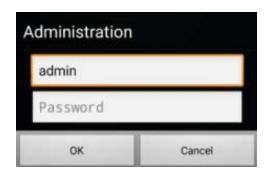

Figure 1-10: Admin login page.

Notice: the default admin Username is admin, Password is empty (leave blank)

## 2. mCamViewZ+ Interface

## 2.1 Home Page Interface

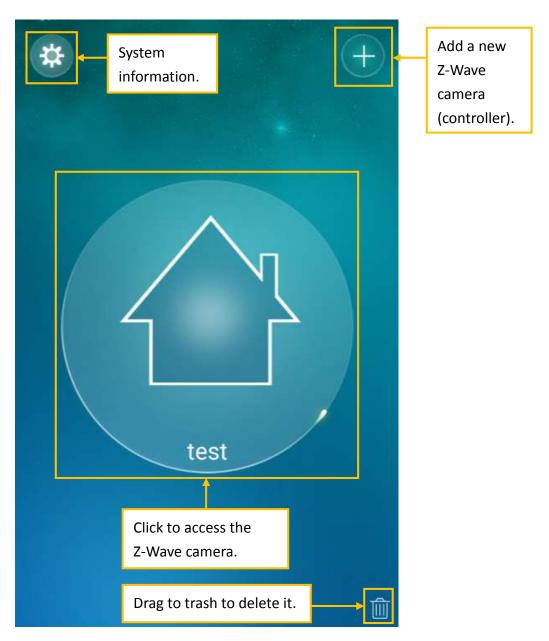

Figure 2-1: mCamViewZ+ home page.

#### 2.2 Controller Interface

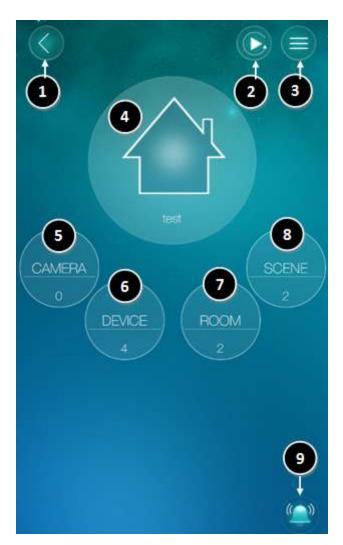

Figure 2-2: Controller page.

- 1. Back to previous page.
- 2. Playback the recorded videos.
- 3. Z-Wave camera settings.
- 4. Watch live video.
- 5. Camera list.
- 6. **Z-Wave device** list.
- 7. Room list.
- 8. **Scene** list.
- 9. One click to enable/disable all **push alarm notifications**, including those for the devices and scenes and those for all the cameras in this home.

## 3. Manage the Z-Wave Devices

#### 3.1 Add a Z-Wave Device

- 1. Tap **DEVICE.**
- 2. Tap ( ) to add a Z-Wave device.

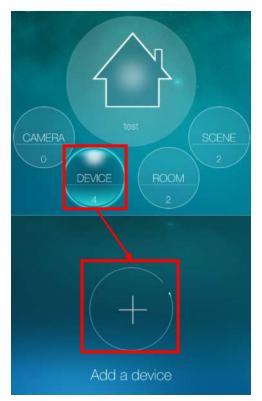

Figure 3-1: Add a Z-Wave device.

3. Tap **OK** button to start the inclusion.

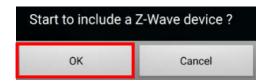

Figure 3-2: Start to include a Z-Wave device.

4. Trigger Z-Wave device into **inclusion** mode

Notice: Every Z-Wave device may have different way to trigger into inclusion mode, please refer to the user manual of the Z-Wave device if needed. Section 3.3 and 3.4 illustrate how to trigger the 4-in-1 sensor and power plug into the inclusion mode.

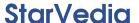

#### 5. Name the device.

When the Z-Wave device is included into the Z-Wave camera, a dialog box will pop up for you to name this new Z-Wave device.

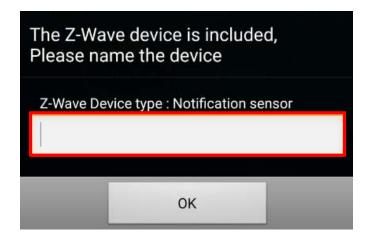

Figure 3-3: Name a new Z-Wave device.

6. The new Z-Wave device will be shown on the device list.

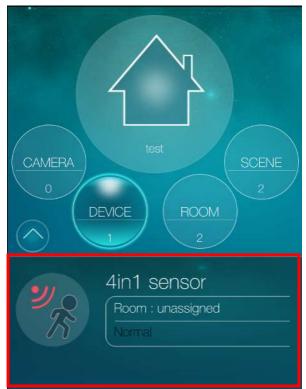

Figure 3-4: List of the Z-Wave devices.

Notice: If you failed to add a Z-Wave device, please do the remove a Z-Wave device procedure on this Z-Wave device first, and then try to add it again.

This is because this Z-Wave device may have been added to another controller, it needs to be removed first before adding it to this controller.

#### 3.2 Remove a Z-Wave Device

- 1. Tap **DEVICE** button.
- 2. Tap ( ).

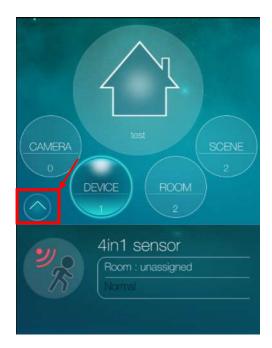

Figure 3-5: Enter the Z-Wave device settings page.

3. Tap ( ) to remove a Z-Wave device.

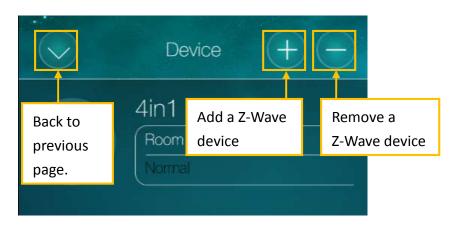

Figure 3-6: Z-Wave device settings page.

4. Tap **OK** button to start the exclusion.

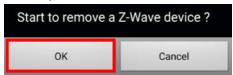

Figure 3-7: Remove Z-Wave device.

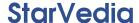

5. Trigger Z-Wave device into **exclusion** mode.

Notice: Every Z-Wave device may have different way to trigger into exclusion mode, please refer to the user manual of the Z-Wave device if needed. Section 3.3 and 3.4 illustrate how to trigger the 4-in-1 sensor and power plug into the exclusion mode.

6. When successful, the Z-Wave device is eliminated from the device list.

## 3.3 How to Include/Exclude/Reset4-in-1 Sensor

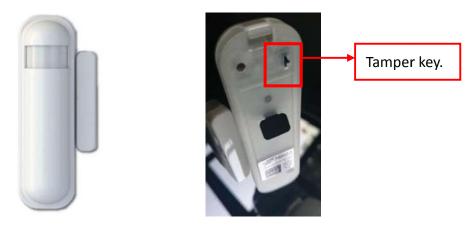

Figure 3-8: 4-in-1 sensor.

- Include/Exclude: Press the tamper key three times within 1.5 seconds to trigger this device into inclusion/exclusion mode.
- 2. Reset: Press the tamper key 4 times within 1.5 seconds, keep the 4<sup>th</sup>time pressed until the red LED light is on then off, after that within 2 seconds, release the tamper key. This will reset the Z-Wave device.

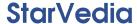

## 3.4 How to Include/Exclude/Reset Power Plug

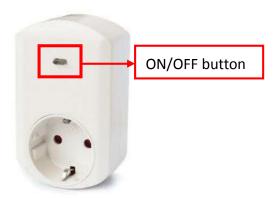

Figure 3-9: The power plug.

- 1. Include/Exclude: Press the ON/OFF button three times within 2 seconds to trigger this device into inclusion/exclusion mode.
- 2. Reset: Press the ON/OFF button 4 times within 2 seconds, keep the 4<sup>th</sup> time pressed for 5 seconds. This will reset this Z-Wave device.

## 3.5 Set Alarm(Push)Notifications

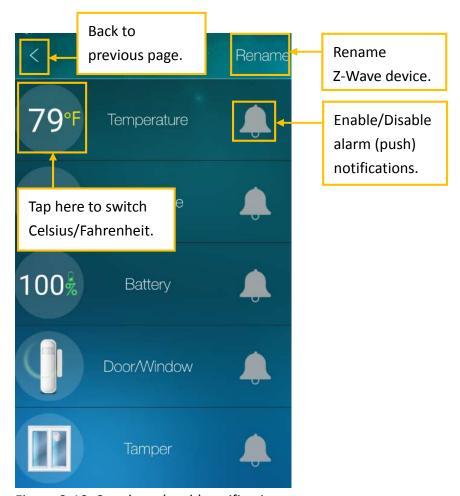

Figure 3-10: Set alarm (push) notifications.

#### Take Temperature Sensor for an example:

Tap ( to enable/disable alarm (push) notifications.

Set higher/lower bound for the trigger condition.

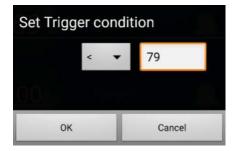

Figure 3-11: Temperature trigger condition.

Once the event is triggered, alarm (push) notifications will be sent to your mobile device.

## 4. Room Management

In each home, you can create up to 10 rooms. In each room, you can add up to 20 Z-Wave devices. If there are temperature/humidity/illumination sensors inside a room, you could monitor the room's temperature/humidity/illumination and create scenes based on the room's temperature/humidity/illumination conditions. You could turn on/off all the binary/multilevel switches inside a room immediately by a simple click. Each room could assign a separate camera (that in the camera list), so that in live view, switching to different room will bring up the room's camera view.

#### 4.1 Add a new Room

- 1. Tap **ROOM** button.
- 2. Tap ( ).

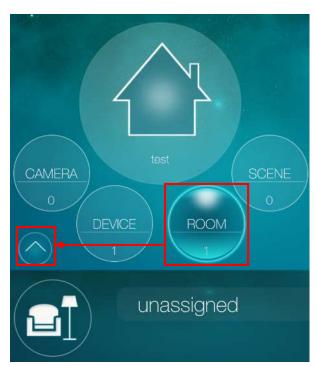

Figure 4-1: Enter the room settings page.

3. Tap ( ) to add a new room.

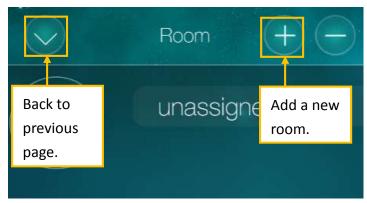

Figure 4-2: Room setting page.

4. Name the room.

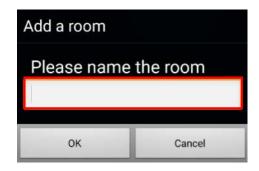

Figure 4-3: Name the Room page.

#### 4.2 Add Z-Wave Devices to a Room

1. Tap the **room** to enter its settings page.

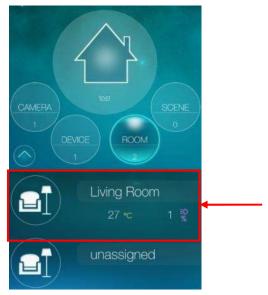

Figure 4-4: The list of room.

2. Tap ( ) to add/remove/move Z-Wave devices.

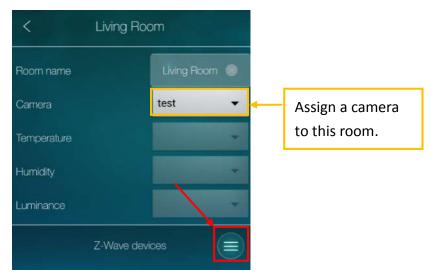

Figure 4-5: Room's setting page.

#### 3. Tap Add Z-Wave devices

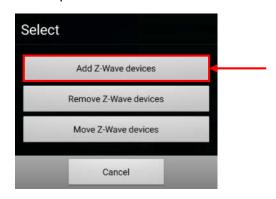

Figure 4-6: Add/Remove/Move Z-Wave devices to a room.

4. Select the Z-Wave device to be added to the room.

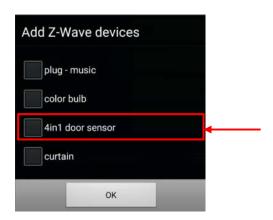

Figure 4-7: Add a Z-Wave device to the room.

5. This Z-Wave device is added to the room.

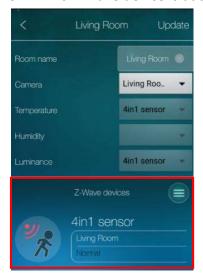

Figure 4-8: Z-Wave device is added.

If there are more than one temperature/humidity/illumination sensors in a room, you could choose one as the room temperature/humidity/illumination sensor.

#### 4.3 Delete a Room

1. Tap ( ) to delete rooms.

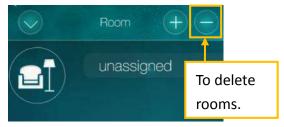

Figure 4-9: Delete rooms.

2. Tap **Delete** button to delete rooms.

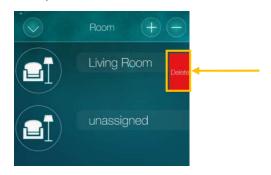

Figure 4-10: To delete rooms.

Notice: "unassigned" room could not be deleted.

### 5. Scene Management

Each home can create up to 20 scenes, and each scene consists of IF/THEN/WHEN elements.

"IF" is the conditions that will trigger this scene, up to 6 conditions are allowed in each scene, these conditions could be "and/or" operated. The "IF" conditions could be set according to the status of the Z-Wave devices, room conditions or Z-Wave camera status.

"THEN" is the actions of this scene, up to 6 actions are allowed in each scene. The "THEN" actions could be the actions of the Z-Wave devices, room actions or Z-Wave camera actions.

"WHEN" allows this scene conditions to be checked always, every day, every week or during some time period.

#### 5.1 Add a new Scene

- 1. Tap **SCENE** button.
- 2. Tap ( ) to add a scene.

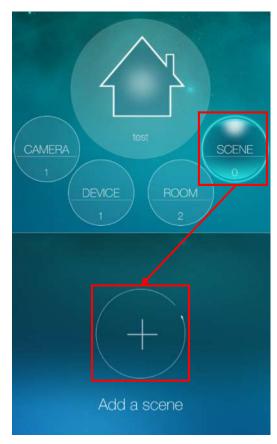

Figure 5-1: Add a scene.

#### 3. Name your new scene.

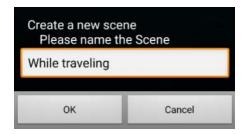

Figure 5-2: Name the scene.

#### 5.2 Scene Interface

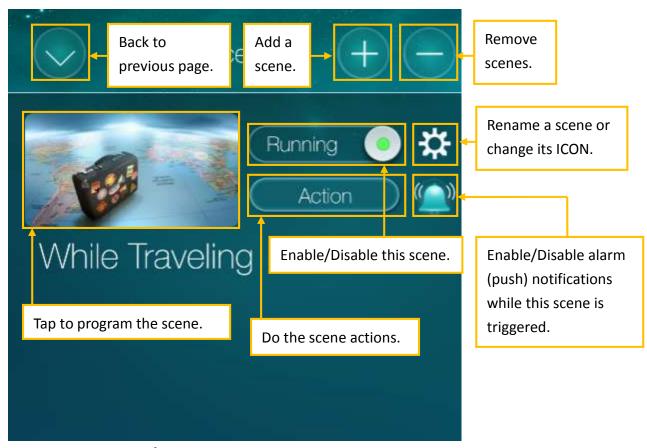

Figure 5-3: Scene interface.

#### 5.3 Program the Scene

Let's illustrate how to create a scene by two examples.

#### Example 1: The scene- Go to work:

On weekdays from AM 8:00 to PM 7:00:

If window sensor or camera's motion detector is triggered, turn siren on, start SD card recording and send email alarm.

- 1. Tap IF -> select Device -> select window intruder -> set trigger condition ON
- 2. Tap **IF** -> select **Camera** -> select **Motion** detector -> Tap **Motion** ICON to enter **settings** to set **Motion sensitivity**.
- 3. Switch condition to **or**(**o**)
- 4. Tap THEN -> select Device -> select siren -> Action: ON
- 5. Tap THEN ->select Camera ->select SD Card
- 6. Tap THEN ->select Camera ->select Email ->Tap Email icon to set Recipient
- Tap WHEN -> select Every week -> set Start time AM 8:00, End time PM 7:00 -> select Monday to Friday

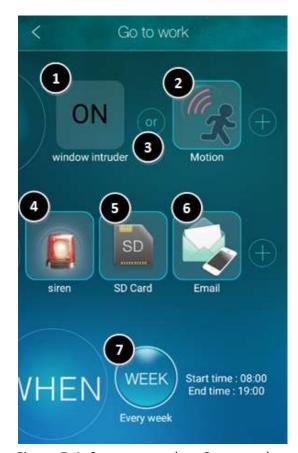

Figure 5-4: Scene example – Go to work.

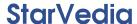

#### Example 2: The scene – Cool down:

If the temperature exceeds 28°C, the electric fan (Power Plug) will be turned on, and the curtain will be opened.

Tap IF -> select Device -> select 4-in-1 Sensor's Temperature condition(<sup>259</sup>) -> set trigger condition > 28°C

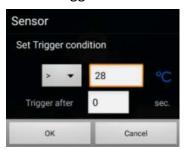

Figure 5-5: Temperature trigger condition.

- 2. Tap THEN -> select Device -> select Power Plug -> Action: ON
- 3. Tap THEN -> select Device -> select Curtain -> Action: ON
- 4. Tap WHEN ->select24/7 Always

Notice: To remove a condition/action, press the condition/action icon for a while.

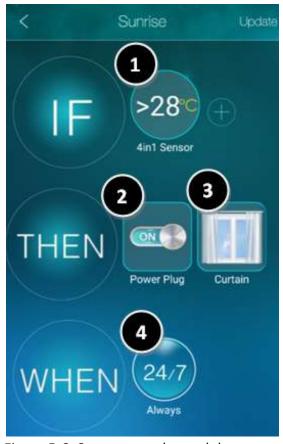

Figure 5-6: Scene example—cool down.

## 6. Live Video Viewing

## 6.1 Watch Live Video

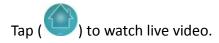

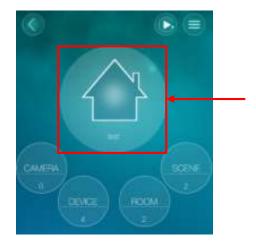

Figure 6-1: Controller home page.

#### 6.2 Live Video Interface

After entering the live video view, tilt the phone to switch between portrait and landscape mode.

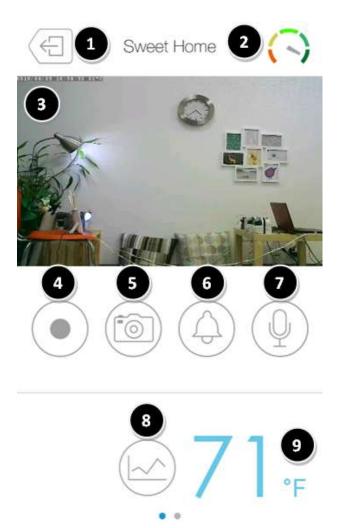

Figure 6-2: Live video view.

- 1. Back to previous page (only shown in portrait mode)
- 2. Internet speed
- 3. Live video
- 4. Start/Stop recording to local file.
- 5. Save a **snapshot** of the camera on your phone
- 6. Play an audio **alarm** on the camera
- 7. Activate **2-way-audio** using phone microphone
- 8. Temperature history chart
- 9. Tap to switch between **Celsius** and **Fahrenheit** scale.

## **StarVedia**

## **6.2.1** Temperature History chart

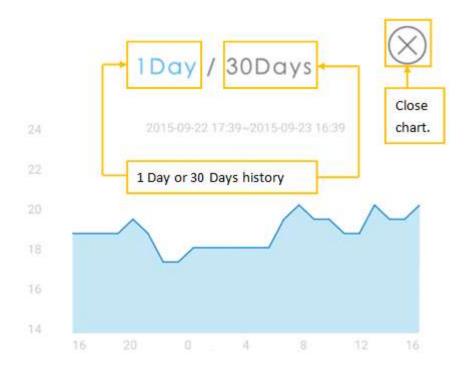

Figure 6-3: Temperature history chart.

#### 6.2.2 Z-Wave Control Page

On the portrait mode, slide the lower screen left to enter the Z-Wave control page.

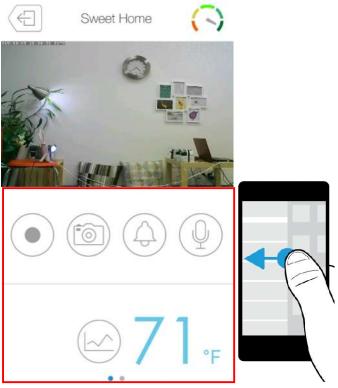

Figure 6-4: Slide the lower screen left.

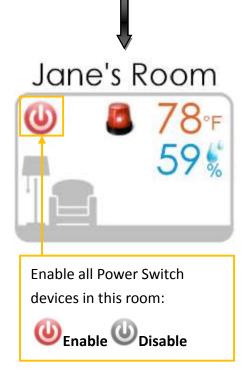

Figure 6-5: Room information.

## unassigned

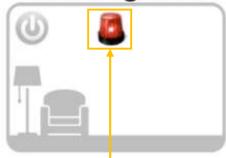

Turn ON/OFF Push Notifications

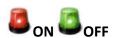

Notice: With this button, you can turn on all push notifications you set in 3.5 Set Alarm (Push) Notifications.

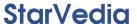

#### 6.2.3 Z-Wave Device Page

Tap the room to see your Z-Wave devices, slide to the left to check or control all of them. Tap the controllable devices to do the actions. The uncontrollable devices will display the live status. If any of the Z-Wave devices changed their status, it will be updated immediately on this screen.

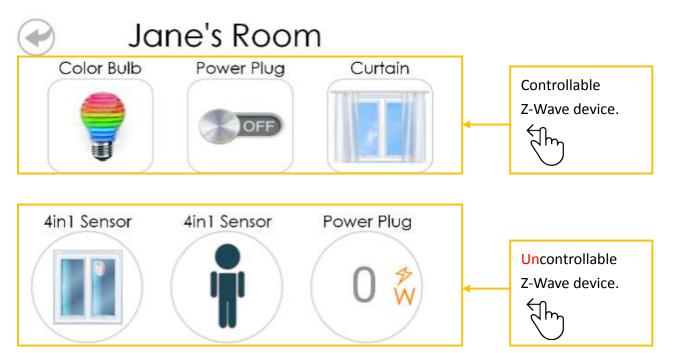

Figure 6-6: Controllable/Uncontrollable Z-Wave device.

## 7. Settings of the Z-Wave Camera (Controller)

## 7.1 Enter Home Settings

Tap ( ) to enter **Home settings**.

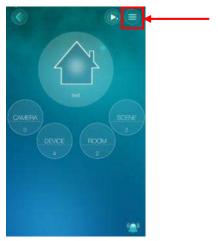

Figure 7-1: Controller home page.

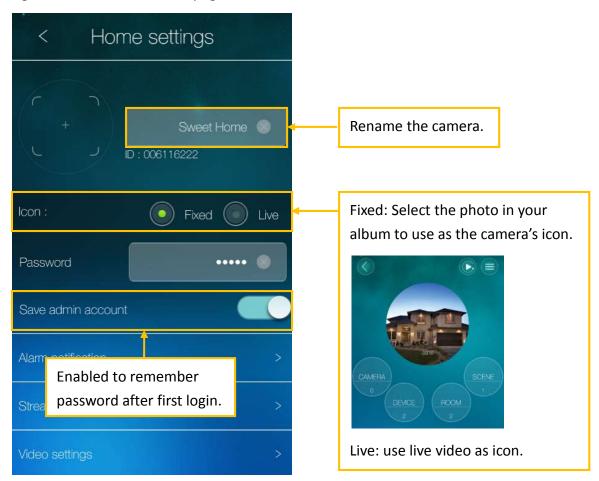

Figure 7-2: Home settings page.

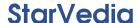

#### 7.2 Alarm Notifications of the Z-Wave Camera

There are some sensors on the Z-Wave camera, depends on different models, select the sensors to enable/disable the alarm notifications. If the sensor of the Z-Wave camera is triggered, it will send out the alarm notifications to the mobile.

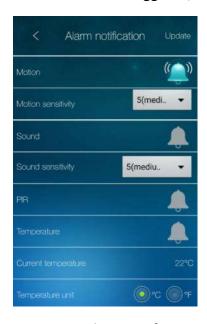

Figure 7-3: Alarm notifications setting page.

When the sensor on the Z-Wave camera is triggered, the mobile will receive a notification indicating the **trigger source**. Tap received alarm notification to watch the **live video**. If **Micro-SD card is inserted**, tap the received alarm notification to watch the recorded video.

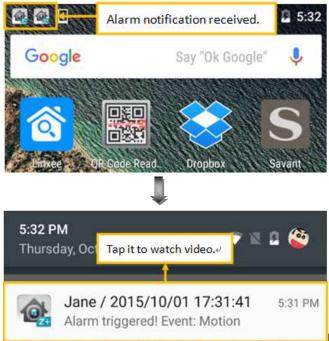

Figure 7-4: Alarm notification.

#### 7.2.1 Motion Sensitivity

There are 10 levels of sensitivities. "High" means high sensitivity, i.e., the motion detection can be triggered by a very small movement in the video image. If "High" is selected and the size of the moving object is larger than about 1% of the whole video area, it is detected. "Low" means low sensitivity, i.e., the motion detection can only be triggered by a very large movement. If the size of the moving object is larger than about 10% of the whole video area, it is detected. "Median" means 3% to trigger the detection.

#### 7.2.2 Infrared Thermometer

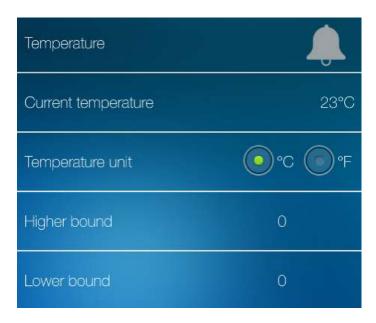

Figure 7-5: Temperature setting page.

Depends on the model, there could be an infrared thermometer on the Z-Wave camera to detect the environment temperature. You can set a range for the thermometer to trigger the alarm notification. If the temperature goes out of the range, it will send notifications to your mobile automatically.

## 7.3 Stream Settings

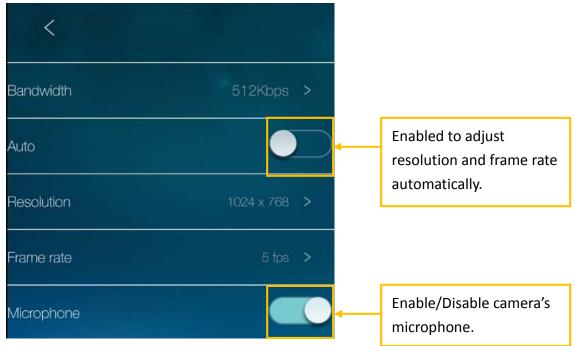

Figure 7-6: Stream setting page.

### 7.4 Video Settings

#### 7.4.1 List of Video Settings

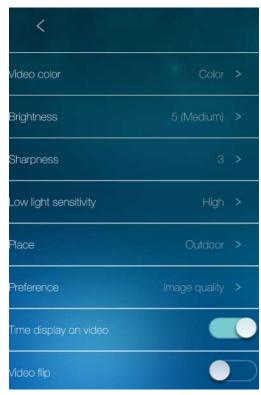

Figure 7-7: Video setting page.

- 1. Video Color: Set the video as colored or black/white image.
- 2. **Brightness:** Select the level of brightness of the camera video from 1(dark) ~ 10(Bright) levels.
- 3. **Sharpness:** Select the level of sharpness and clearness of the image.
- 4. Low Light Sensitivity: The level of the sensitivity under the low light condition.
- 5. Place: indoor (50Hz or 60Hz light frequency) or outdoor.
- 6. **Preference:** You can choose image quality, video motion, better quality or best quality as your preference of the video quality.
- 7. **Time display on video:** To display the time information on video.
- 8. Video Flip: To flip the image.

#### 7.4.2 Night Mode Control

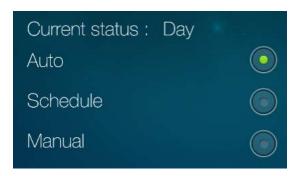

Figure 7-8: Night model control setting page.

The Z-Wave camera is able to work in day time and night time. There is an IR LED on the Z-Wave camera to work in the night time. There are three ways to setup the night mode (IR LED):

- 1. **Auto**: the Z-Wave camera will turn on the IR LED automatically when the night time is arrived or the environment is dark. There is a light sensor on the Z-Wave camera for light detection.
- 2. **Schedule**: the IP Camera can also be scheduled to turn on the IR LED in a time range of each day.

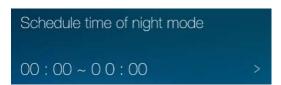

Figure 7-9: Night model control schedule setting page.

3. **Manual**: the Z-Wave Camera can be manually set to night mode (IR LED on) or day mode (IR LED off).

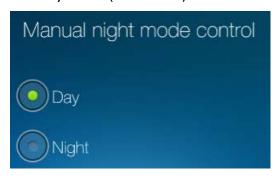

Figure 7-10: Night model control manual setting page.

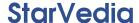

# 7.5 Z-Wave Camera Settings

#### 7.5.1 Information

The model name, firmware version, registration status, network type and current recording status of the Z-Wave camera is displayed on this information page.

The video can be viewed remotely by the mCamViewZ+ software only when the Z-Wave camera is registered. If this Z-Wave camera is not registered, please check the network environment.

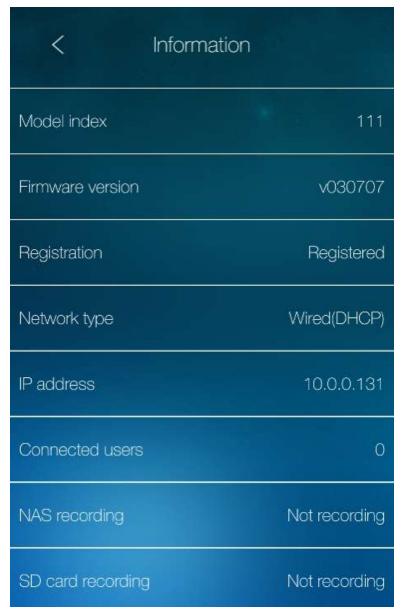

Figure 7-11: Z-Wave Camera information page.

## 7.5.2 Network

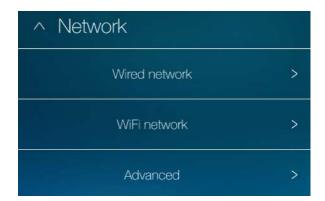

Figure 7-12: Network settings page.

## 7.5.2.1 Wired Network

Set the wired network if the Z-Wave camera is wire connected to the router.

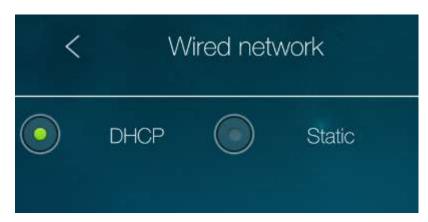

Figure 7-13: Wired network settings page.

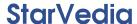

#### 7.5.2.2 WiFi Network

Set the WiFi network if the Z-Wave camera is WiFi connected to the router.

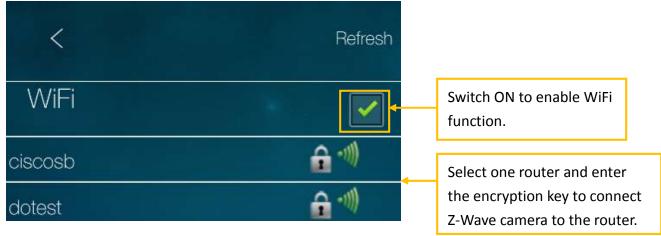

Figure 7-14: WiFi network settings page.

## 7.5.2.3 Advanced (PPPoE Settings)

Set the PPPoE network if the Z-Wave camera is connected to the ADSL line directly. Usually this is not used.

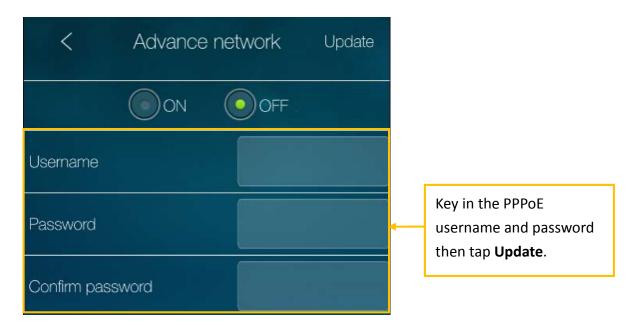

Figure 7-15: PPPOE settings page.

## 7.5.3 Sensor & Record

Depends on the different Z-Wave camera models, there are different sensors and recording capabilities supported by the Z-Wave cameras.

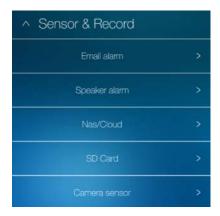

Figure 7-16: Sensor & Record settings page.

#### **7.5.3.1** Email Alarm

Set the recipient email addresses when the scene is set to do the email alarm action. Up to 3 email recipients are supported.

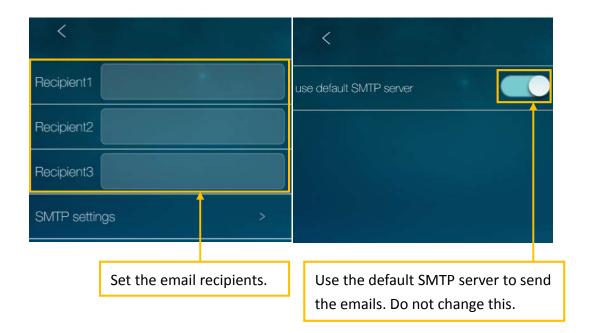

Figure 7-17: Email alarm settings page.

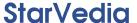

## 7.5.3.2 Speaker Alarm

The speaker alarm could be one of the scene actions, it will do the speaker alarm when the specific scene is triggered. The speaker alarm loop times could be adjusted.

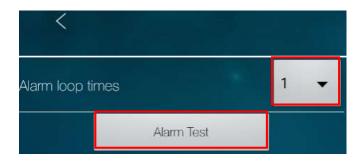

Figure 7-18: Speaker alarm settings page.

## 7.5.3.3 NAS/Cloud Settings

The Z-Wave camera support NAS or Cloud (Dropbox) recordings. Check either NAS or Dropbox to enable the specific recording. The specific scene could do the NAS/Cloud recording as one of its actions.

## 7.5.3.3.1 NAS Recording Settings:

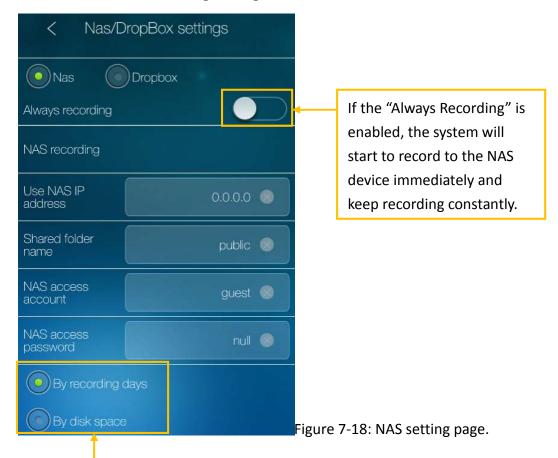

**By recording days**: the system will do circular recording and keep the recorded video for only the specific days.

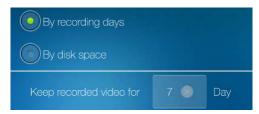

**By disk space**: the system will check the free disk space of the NAS device. If the free disk space is less than the specified number, the system will do "Circular recording" (Overwrite the oldest recorded files of the system in the NAS device) or "Stop recording" as selected.

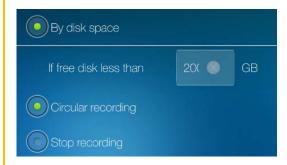

## 7.5.3.3.2 Cloud (Dropbox) Recording Settings:

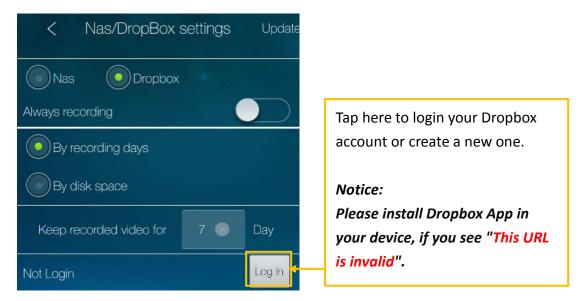

Figure 7-19: Dropbox setting page.

## 7.5.3.4 SD-Card Settings

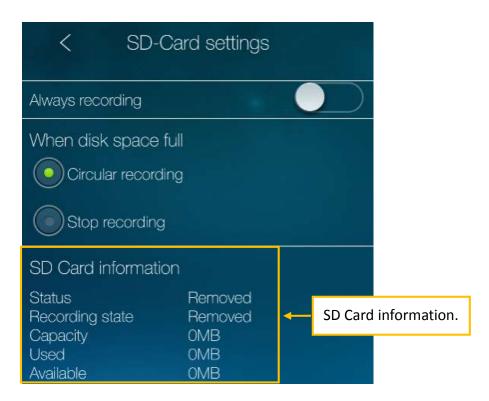

Figure 7-20: SD Card setting page.

#### 7.5.3.5 Camera Sensors

Depends on the different models, different sensors are supported by different Z-Wave camera. These sensors could be set as one of a scene's conditions. The sensor's parameters could be adjusted here.

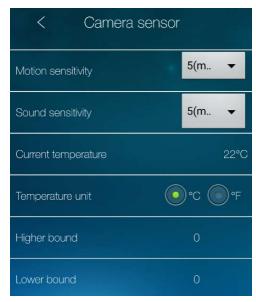

Figure 7-21: Z-Wave camera's sensor settings page.

#### 7.5.4 Admin

## 7.5.4.1 Login

When the mobile device is connected to the same local area network with the Z-Wave camera, the admin login account and **Video play password could be changed here.** 

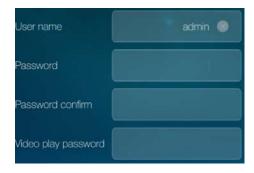

Figure 7-22: Admin setting page.

Notice: the admin account can be modified only when the mobile device and the camera are under the same local area network.

#### **7.5.4.2 LED Control**

The status indication LED of the Z-Wave camera could be turned off under different situation.

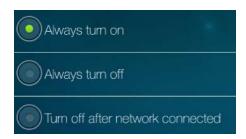

Figure 7-23: LED control settings page.

- Status indication LED (Red) this LED is to indicate the Internet connection status. When the Internet connection is connected, the LED will be constant red light. If there is any Internet connection problem, the LED will be blinking red light.
- 2. Ethernet indication LED (**Blue**) this LED is to indicate if the Ethernet link is ok and packet traffic is sending/receiving. When the Ethernet cable is connected, the LED is constant blue light. When there is packet sending/receiving, the LED is blinking blue light.
- 3. SD card LED (Yellow) for the indication of the SD card activity (recording).

#### 7.5.4.3 Date/Time

When the Z-Wave camera is connected to Internet, it will update the system time according to the NTP time server. When the Z-Wave camera is not connected to Internet, the Z-Wave camera uses its internal real time clock to maintain the system date/time. The battery of the real time clock can last for about 12 hours.

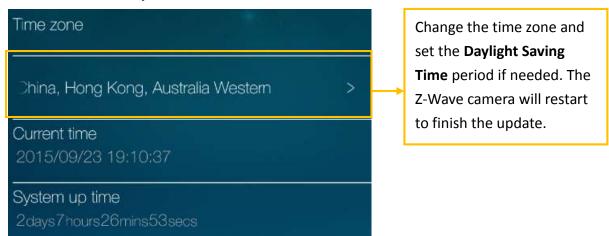

Figure 7-24: Date/Time settings page.

## 7.5.4.4 Firmware Upgrade

Do the firmware upgrade of the Z-Wave camera if needed.

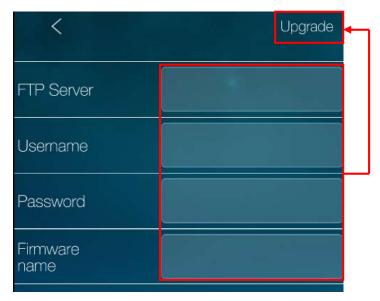

Figure 7-25: Firmware upgrade settings page.

## 7.5.4.5 Reboot

Reboot the Z-Wave camera if needed.

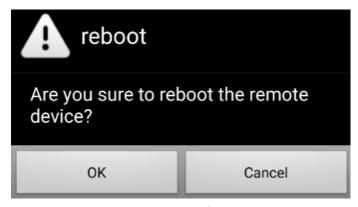

Figure 7-26: Z-Wave camera reboot message.

## 8. Add a Camera

## 8.1 Add a Camera

Besides the Z-Wave camera, users can add cameras into his home for additional monitoring of different rooms. These cameras are having the same plug and play features with the friendly ID/password ideas.

#### To add a camera:

- 1. Tap the Camera icon.
- 2. Tap ( to add a camera.

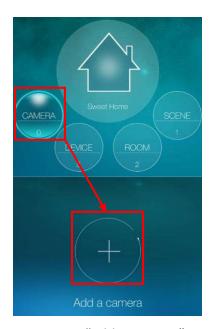

Figure 8-1: "Add a camera" page.

The procedure to add the camera is just the same as that for adding the Z-Wave camera. The camera could be wire connected to the router or WiFi connected to the router. Please refer to section 1.3.1 to section 1.3.4 for detailed description of the steps to add the camera with different network connection.

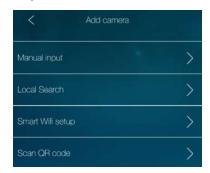

Figure 8-2: Add camera settings page.

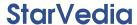

## 8.2 Camera List Interface

On the camera list page, it's easy to view the live video by clicking the camera icon, and easy to do the camera settings by clicking the camera name.

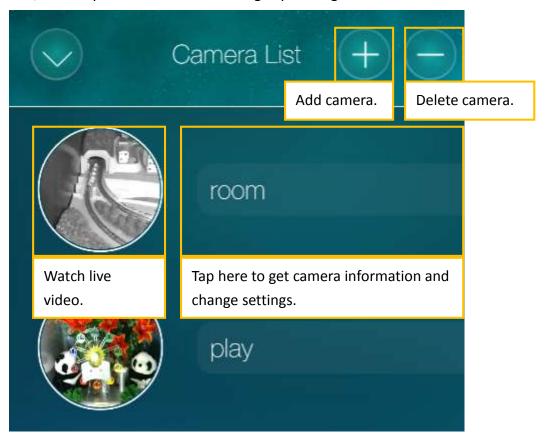

Figure 8-3: Camera list page.

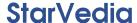

# 9. Playback Recorded Videos

There are many methods of doing the video recordings on the Z-Wave camera and the other cameras. And it's easy to do the video playback of those recorded videos.

Tap ( ) to list the media of the recorded videos. "Local" means the recorded videos on the mobile. "SD card" are for those recorded videos on the SD card of the cameras. "NAS" are for those recorded videos on the NAS disk connected to the cameras. All these are intuitive to do the video playback by simply clicking the date/time of the recorded video file. Only the Dropbox playback will be described below in more details.

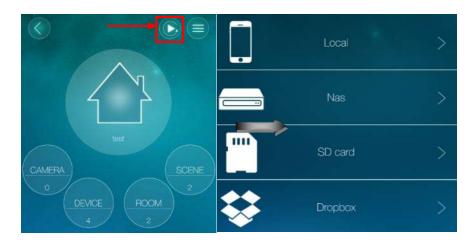

Figure 9-1: Recorded file management list.

# 9.1 Dropbox Playback

To playback the Dropbox video files, first, the mCamViewZ+ need to connect to Dropbox storage. Create a Dropbox account to connect to this Dropbox storage.

## **Create Dropbox account**

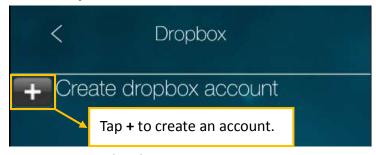

Figure 9-2: Dropbox login page.

## **Dropbox playback interface**

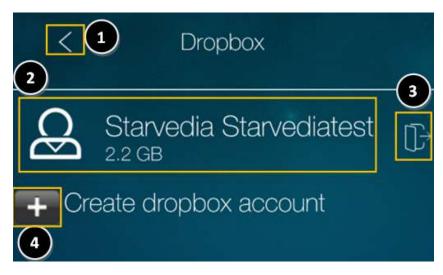

Figure 9-3: Dropbox setting page.

- 1. Back to previous page.
- 2. Tap here to check your recorded file.
- 3. Delete this dropbox account.
- 4. Create a new dropbox account.

## **Recorded file format**

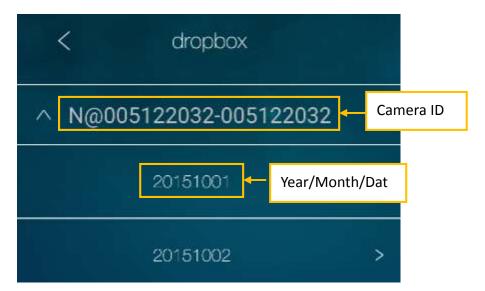

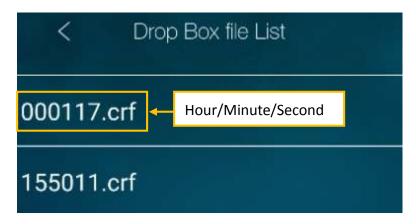

Figure 9-5: Dropbox file list.

# Playback recorded video

Please tap .crf file to playback the recorded video.

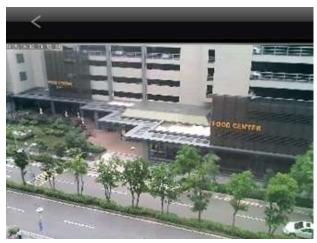

Figure 9-6: Dropbox recorded video.